**TP-LINK®** 深圳市普联技术有限公司 TP-LINK TECHNOLOGIES CO., LTD. 技术支持热线: 400-8863-400 技术支持 E-mail: fae@tp-link.com.cn 网址: http://www.tp-link.com.cn 地址: 深圳市南山区西丽镇红花岭工业园区二区 7 栋

# TP-LINK®用户手册

# **TL-WN620G+**

# 108M无线USB网卡

Rev: 1.0.1

# 声明

# **Copyright © 2009 深圳市普联技术有限公司** 版权所有, 保留所有权利

未经深圳市普联技术有限公司明确书面许可,任何单位或个人不得擅自仿 制、复制、誊抄或转译本书部分或全部内容。不得以任何形式或任何方式 (电子、机械、影印、录制或其他可能的方式)进行商品传播或用于任何 商业、赢利目的。

TP-LINK<sup>®</sup> 为深圳市普联技术有限公司注册商标。本文档提及 的其他所有商标或注册商标、由各自的所有人拥有。

本手册所提到的产品规格和资讯仅供参考,如有内容更新,恕不另行通知。 除非有特殊约定,本手册仅作为使用指导,本手册中的所有陈述、信息等 均不构成任何形式的担保。

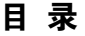

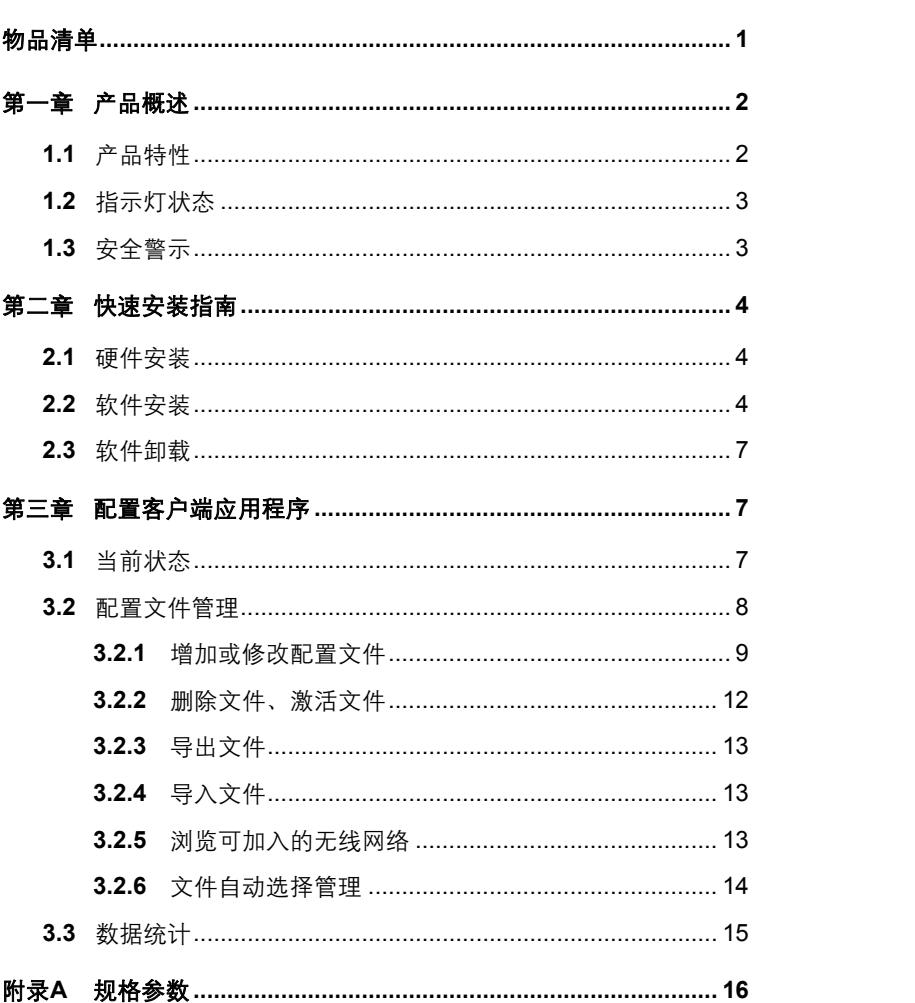

# 物品清单

小心打开包装盒, 检查包装盒里面应有以下配件:

> 一块 TL-WN620G+ 108M 无线网卡

▶ 一张光盘

 $\triangleright$  一本用户手册

▶ 一张保修卡

# 注音·

如果发现配件有损坏或者短缺的情况,请及时和当地的海销商联系。

# 约定

本手册提到的网卡或无线网卡, 如无特别说明, 系指 TL-WN620G+ 108M 无线网卡, 简称为 TL-WN620G+。

本手册的图片中都配有相关参数, 这在实际产品的配置界面中并没有提 供、这些参数主要是为您正确配置产品参数提供参考、您可以根据实际需 要设置这些参数。

## 第一章 产品概述

首先感谢您购买 TL-WN620G+ 108M 无线网卡! 该系列网卡能够为您提 供方便、快捷的无线上网方式。

该系列网卡安装容易,配置简单。支持自动检测功能,能够自动调整速率, 最大传输速率可达 108Mbps。支持 WEP、WPA、IEEE 802.1X、TKIP、AES 等高级加密与安全性认证机制,能够为您的无线网络连接提供安全保障。

为了了解产品的安装及其配置使用讨程,请先仔细阅读该用户手册。

### 1.1 产品特性

- > 遵循 IEEE 802.11b、IEEE 802.11g 无线通讯标准;
- > 支持 WPA/WPA2 安全认证、IEEE 802.1x 认证; 支持 64/128/152 位 WEP 加密; 支持 TKIP/AES 加密;
- > 采用域展™无线传输技术, 使无线传输距离可达普通 11b、11g 产品 的 2-3倍:
- > 采用速展™无线传输技术,传输速率最高可达 108Mbps,有效数据传 输可达普通 11g 产品的 3 倍, 可达普通 11b 产品的 15 倍;
- 
- ▶ A 型 USB 接口:
- > 支持两种工作模式: 点对点模式和基本结构模式;
- ▶ 当处于 Infrastructure 组网模式下,在各 AP (access point) 之间支持 无线漫游功能;
- > 配置简单并提供检测信息:
- ▶ 支持 Windows 98SE/ME/2000 和 Windows XP 系统:
- > 全中文界面, 配置简单。

# **1.2** 指示灯状态

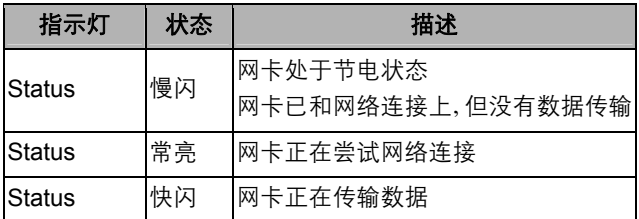

## **1.3** 安全警示

- ▶ 为了保证产品正常工作, 请注意防水;
- ▶ 不要将本产品放置在潮湿的环境中, 例如: 浴室内;
- ▶ 防止其它有害物质的侵害, 例如: 酸、碱;
- ▶ 如果出现故障, 必须由授权的专业人员进行维修, 请不要自行打开本 产品;
- ▶ 请不要将本产品直接曝晒在太阳或者其它热源之下, 设备的外壳和电 子器件可能会被损坏。

# 第二章 快速安装指南

#### **2.1** 硬件安装

请您先将 TL-WN620G+ 108M 无线 USB 网卡插入计算机,系统启动后会 出现"找到新的硬件向导", 点击"取消", 然后运行光盘的自动安装软 件包程序,直至点击"完成"。

#### **2.2** 软件安装

该系列无线网卡的自动安装程序已把驱动程序、客户端应用程序整合在一 起,即在安装、卸载客户端应用程序的时,其驱动程序也会自动安装或卸 载。该安装程序在 Windows 2000 与 Windows XP 系统下的安装步骤很相 似。

第一步:插入光盘,打开 TL-WN620G+的文件夹,双击 Setup.exe 安装 无线网卡驱动程序,将会弹出如下所示界面。

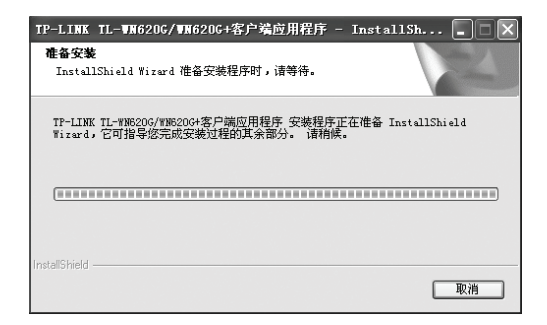

第二步: 在随后出现的安装界面中, 点击下一步, 直到看到下图安装界面, 在该安装界面中选择安装类型,可以采用默认设置。

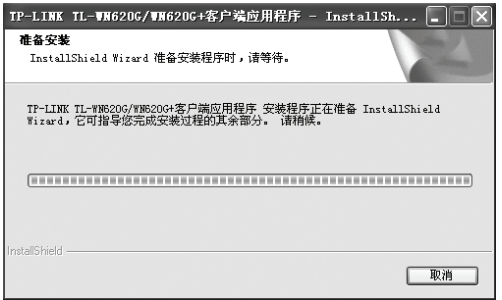

第三步: 点击下一步, 在下面的界面中选择安装文件的路径, 你可以采用 下图所示的默认路径、也可以点击浏览按钮来重新选择安装文件 的路径。

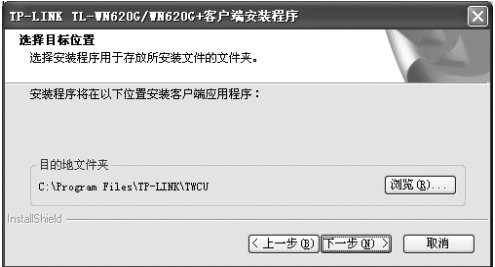

第四步:点击下一步,直到看到下图界面(中间的界面设置采用默认配置)。

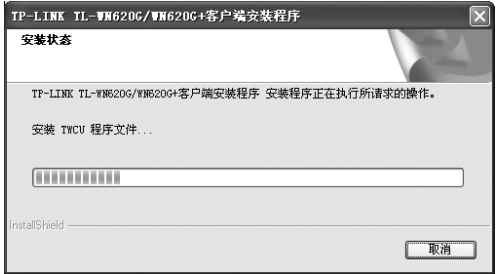

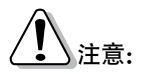

在该安装过程中,会弹出"没有找到数字签名"的提示框,如下图示。直 接选择是即可完成安装。

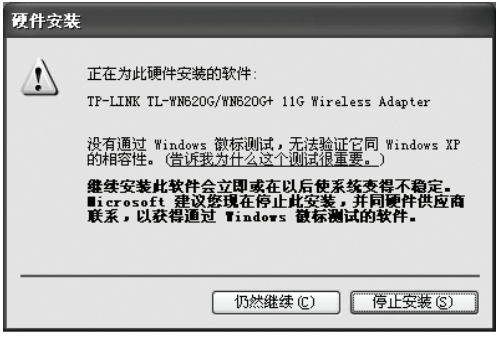

第五步: 安装完成后, 鼠标右键单击我的电脑→属性→硬件→设备管理 器, 查看设备管理中网卡下有无新安装网卡的标识, 如果存在, 则表示您的无线网卡已安装成功, 如下图示。

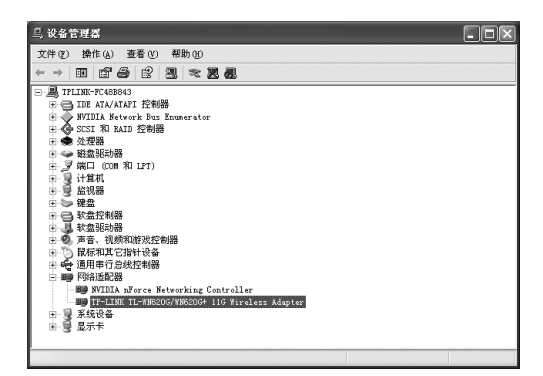

第六步:当网卡成功安装后,你可以在桌面右下脚看到网卡客户端应用程 序的标识,双击该图标,将可以运行该客户端应用程序;除此之 外, 你也可以选择开始→程序→TP-LINK → TWCU → TL-WN620G WN620G+ 108M 客户端应用程序, 这样也可以运 行网卡的客户端程序。

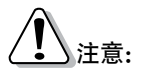

每一次重新安装驱动程序或更改物理协议的设置时,系统都可能会要求你 重新启动计算机,以使新的设置生效。

#### **2.3** 软件卸载

选择开始→控制面板→添加/删减程序→TP-LINK TL-WN620G+客户端应 用程序→删除,然后按照系统的提示按步进行,系统则会自动卸载配置软件。

## 第三章 配置客户端应用程序

TL-WN620G+无线网卡可以通过客户端应用程序来配置(TWCU)。该童 将详细介绍如何配置软件来实现无线网络连接。

当网卡安装完成后,在桌面右下脚将会出现网卡客户端应用程序的标识, 该图标能够利用不同的颜色和接收到的信号标识(RSSI)来表示不同的 信号强度。

#### **3.1** 当前状态

双击图标,运行 TWCU,你会看到如下所示的状态栏。该状态栏主要显示 TL-WN620G+无线 USB 网卡的整体工作状态,包括网络的连接状态、网 卡的工作模式、当前连接的信号强度等等。

7

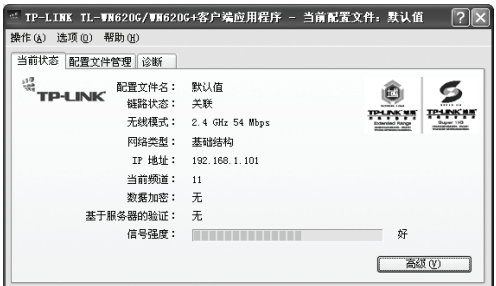

点击高级按钮, 你可以进一步查看网卡的工作状态以及它所连接 AP (无 线网络接入点)的相关信息。

# **3.2** 配置文件管理

选择配置文件管到配置文件管理主界面,初始情况下,文件栏 内会有一个默认文件。该界面主要用来对网卡的配置文件进行管理,下面 将详细介绍各种具体配置操作。

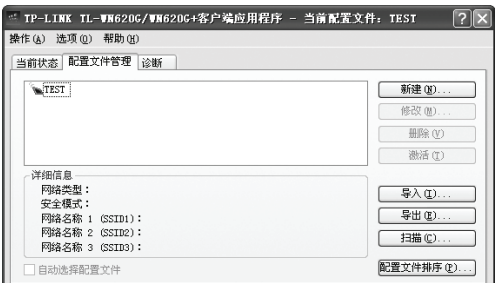

#### 3.2.1 增加或修改配置文件

#### 1. 常规设置

在配置文件管理界面中选择增加或修改按钥(修改时需先选定一个配置文 件),你可以在下面所示界面中增加或修改配置文件。下面以新增一个 TEST 为例。

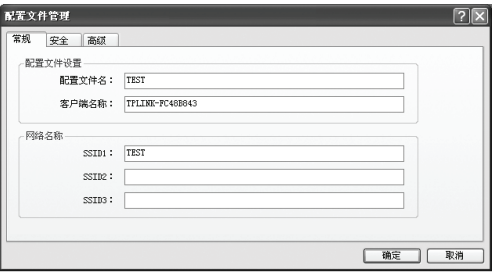

▶ SSID: SSID 是 AP (无线接入点) 的标识符, 通常也表示为 ESSID. 是 AP 的名称。通常被称为服务集标识符或服务区标识符。

#### 配置步骤:

- 第一步: 输入配置文件名和客户端名称。其中配置文件名必须是唯一的, 客户端名用来标识客户端主机。
- 第二步: 输入希望连接的 AP 的标识号, 即 SSID, 最后点击确定使设置 生效。

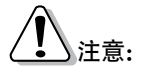

SSID 用以区分不同的无线网络工作组, 任何无线接入器或其它无线网络 设备要想与某一特定的无线网络组进行连接, 就必须使用与该工作组相同 的 SSID。如果设备不提供这个 SSID、它将无法加入该工作组。

#### 2. 安全设置

在配置文件管理界面中选择安全按钮、你可以为网卡配置安全模式。如下 图示。

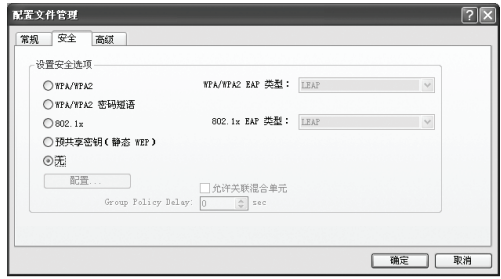

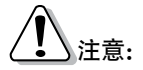

网卡采用的安全模式、加密算法、密钥设置必须与 AP 一样,下面假设 AP 采用的是预共享密钥模式, 密钥长度是 64 位, 密钥格式是十六进制 (10 位数字), 密钥是 1908300919, 则网卡应按如下步骤配置。

#### 配置步骤:

- 第一步: 选择安全模式, 此处必须与 AP 采用的模式一致。如: 预共享密 钥 (静态 WEP)。
- 第二步: 选择加密算法。当选择 WPA/WPA2 和 802.1x 模式时, 可以分 别在右侧相应的 WPA/WPA2EAP 和 802.1x EAP 类型栏中选择 加密算法。注意,该处采用的加密算法必须与 AP 采用的加密算 法一样。选择其它模式时、此步不用设置。
- 第三步: 设置密钥。当指定加密模式后, 选择配置…按钥, 可以在随后的 界面中配置密钥。注意,不同安全模式下、配置界面不同. 并日 设置时要与 AP 的密钥设置完全一致。

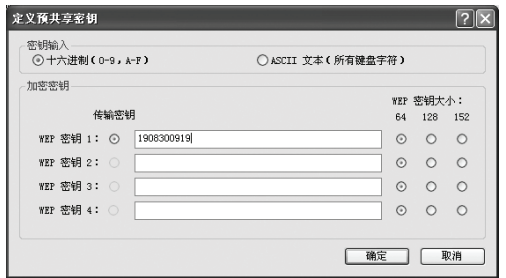

#### 密钥设置方法:

第一步: 选择密钥输入形式, 此处必须与 AP 密钥形式一致。如: 十六讲制。

第二步:选择 WEP 密钥大小,并在左侧输入传输密钥值。此处设置必须 与 AP 设置完全一致。如: 密钥大小为 64 位, 密钥值为 1908300919。最后点击确定按钮。

# 注意·

密钥的长度受密钥的形式和大小的限制, 为了方便设置, 系统将限制密钥 的输入长度、超过指定长度后的输入字符将无效,也不会在界面上显示。

#### 3. 高级配置

在配置文件管理界面中选择高级按钮、你可以在下图界面中对网卡进行高 级配置。注意, 选择不同的安全模式, 高级设置项可能不同。以下高级设 置界面是在预共享密钥 (静态 WEP) 为前提下的设置界面。

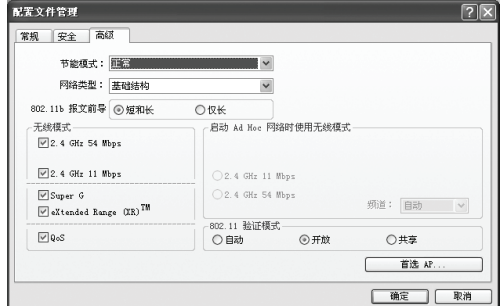

#### <span id="page-15-0"></span>配置步骤:

- 第一步: 选择网卡将采用的节能模式, 关、正常或最大值。缺省为正常模式。
- 第一步:洗择网络类型,基础结构或 AdHoc。如果你需要与 AP 相连时, 请洗择基础结构模式、如果只是设备间的点对点连接、请洗择 AdHoc 模式。
- 第三步:洗择 802.11b 报文的前导限制,短和长或仅长。 洗择短和长表示 802.11b 帧中允许包括短帧和长帧, 选择仅长则表示 802.11b 帧 中仅允许包括长帧。
- 第四步: 设置无线模式, 选择需要采用的频率和 QoS (Quality of Service)。
- 第五步: 设置 802.11 验证模式, 自动、开放或共享, 此处设置要与 AP 验证模式一样。若选择自动,则表示系统会从开放或共享两种模 式中自动选择一种与 AP 相匹配的验证模式。该项仅在预共享密 钥(静态 WEP)安全模式下可设置。
	- 开放: 表示网卡可以连接上 AP, 但是不能进行数据传输。
	- 共享: 表示 AP 给连接站点提供共享密钥, 只有当站点设置的 密钥正确无误时,才能连接上 AP,才能与 AP 进行数据传输。
- 第六步: 若需要设置首选 AP, 点击首选 AP…按钮, 然后在下面的界面中 设置首选 AP。通过 AP 的 MAC 地址可以同时设置 4 个 AP, 越 靠前的 AP 优先级越高。
- 第七步: 选择 Super G 启用速展功能, 选择 eXtended Range(XR)™启用 域展功能。

#### **3.2.2** 删除文件、激活文件

若要删除某一文件,则在下面的配置文件管理界面中,选中该文件,然后 点击删除按钮,即可删除文件。

若要激活某一文件,则可选中该文件,然后点击激活按钮,即可采用该文件 的配置进行无线网络连接。下图为激活 TEST 文件后的状态(用 < 标识)。

<span id="page-16-0"></span>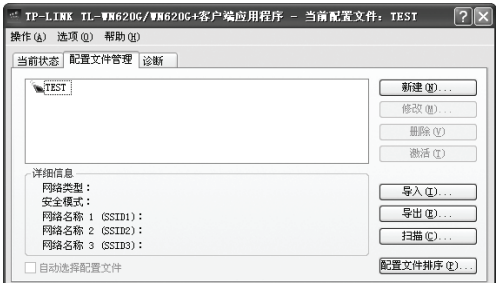

#### **3.2.3** 导出文件

该网卡配置软件提供文件导出功能,可以将配置好的文件进行备份。具体 操作时,在配置文件管理主界面中,选中需要导出的文件,点击导出按钮, 然后在下面界面中选择文件保存路径(可用默认路径),点击保存即可。

#### <span id="page-16-1"></span>**3.2.4** 导入文件

该网卡配置软件提供文件导入功能,在进行网络配置时,可以直接将保存 好的文件导入使用,而不用重新配置。具体操作时,在配置文件管理主界 面中,点击导出按钮,然后在下图所示界面中选择需要导入的文件,点击 打开按钮即可。

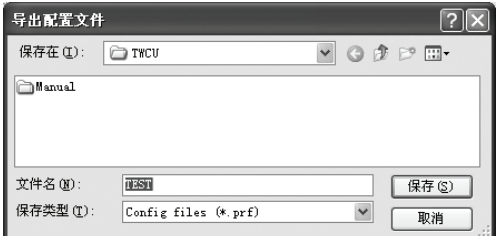

#### <span id="page-16-2"></span>**3.2.5** 浏览可加入的无线网络

该网卡配置软件提供网络扫描功能,用户在加入无线网络时,可以利用该 功能扫描可以加入的无线网络,并选择合适的网络进行连接。具体操作时, 在配置文件管理主界面中,点击扫描…按钮,即可看到类似下图所示的界面。

<span id="page-17-0"></span>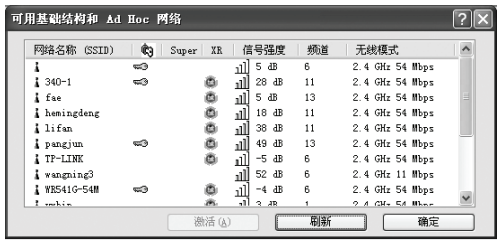

该界面中列出了所有可用的 SSID 号, 即网络名称。单击刷新按钥, 可以 更新列表。若想加入某一网络, 则可选中该网络, 然后点击激活(A)按钮, 则可进入配置文件常规设置界面中,设置方法同前面 3.2.1 中的常规设置。

#### <span id="page-17-1"></span>**3.2.6** 文件自动选择管理

该网卡配置软件提供文件自动选择管理功能,系统会根据用户设置的文件 自动进行网络连接。具体操作时,在配置文件管理主界面中,点击配置文 件排序(P)...按钮, 即可看到下图所示界面。

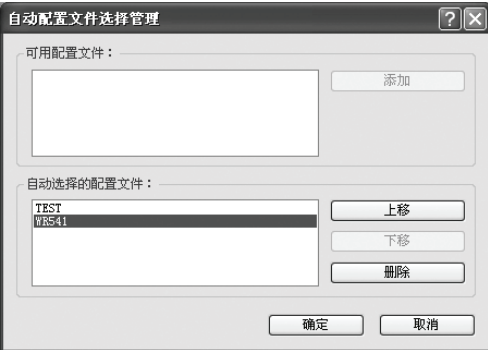

在"可用配置文件"栏(简称为上一栏)中列举的是现在可用的配置文件, "自动选择的配置文件"栏(简称为下一栏)中列举的是当前提供给系统 自动进行网络连接的配置文件。 通过添加按钮可以将上一栏的文件添加到 下一样中:通过删除按钮可以将下一样中的配置文件移出到上一样中。通 讨上移和下移按钮可以改变文件在下一样中的顺序。

<span id="page-18-0"></span>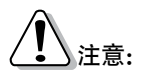

- 1) 在自动选择的配置文件栏中, 越靠前的文件优先级越高, 最先被系统 使用。
- 2) 当选择采用自动配置文件管理功能时, 在配置文件管理主界面中要选 中自动选择配置文件、否则该功能将不能启用。

### <span id="page-18-1"></span>3.3 数据统计

此状态栏包含了网卡发送和接收数据的一些相关信息,如下图示。

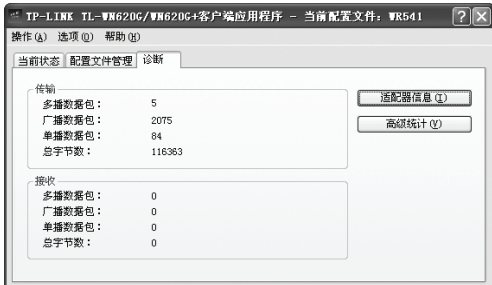

点击适配器信息按钮, 你可以看到网卡相关的信息; 点击高级统计按钮, 你可以看到网卡收发数据的详细信息。

# 附录 A 规格参数

<span id="page-19-1"></span><span id="page-19-0"></span>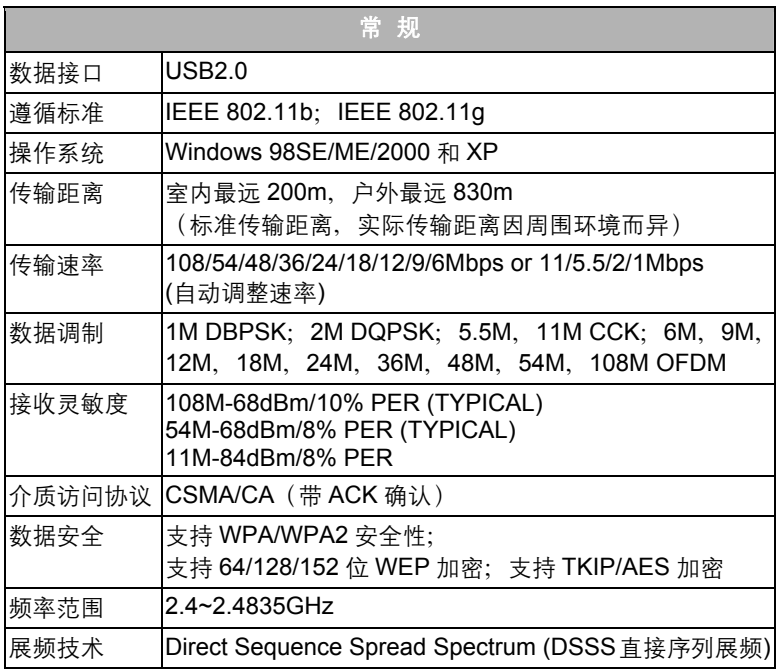

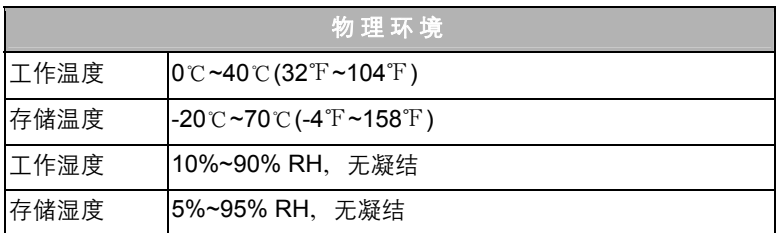